# **Copiare o trasferire email dal server ad una cartella del proprio PC**

# **Introduzione**

I client di posta elettronica (MS Outlook, Mozilla Thunderbird, ecc) possono essere usati per copiare o trasferire le email da un mail server IMAP ad una cartella del proprio PC. Quali sono i motivi per copiare o trasferire le email? Essenzialmente possiamo pensare a due motivi principali:

- la necessità di liberare spazio disco sul server in quanto la memoria che è stata assegnata al nostro account è ormai piena;
- il desiderio di cautelarci contro eventuali incidenti che possano determinare la perdita delle email presenti nel server.

E' possibile copiare o trasferire le email sia al disco interno (o all'unità SSD) del PC sia a memorie di massa esterne (dischi o pendrive USB).

I servizi webmail mal si prestano a questa importante funzione a causa delle limitazioni imposte dall'uso dei browser pertanto si suggerisce di utilizzare un client e qui si forniscono le istruzioni per l'uso del client Thunderbird.

Personalmente preferiscoThunderbird ad Outlook perchè esso ha il vantaggio di essere multipiattaforma (Win, Mac, Linux) e gratuito perciò è possibile avere sempre una versione aggiornata e che può essere installata ed utilizzata con dispositivi diversi.

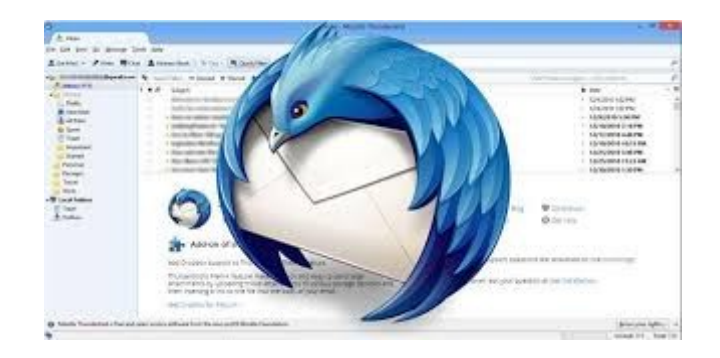

Per scaricare ed installare Thunderbird si deve aprire il sito all'indirizzo:

# <https://www.thunderbird.net/it/>

il server riconoscerà il sistema operativo del vostro dispositivo e vi fornirà istruzioni per il "download" e per la installazione di base.

Dopo aver installato Thunderbird è necessario configurarlo con i parametri di accesso alla vostra casella di posta elettronica: potete trovare i valori dei parametri ed una guida alla configurazione a questo indirizzo:

# [https://www.aeit.it/Guide\\_Violet/](https://www.aeit.it/Guide_Violet/)

# **Ricordatevi di impostare un accesso al server di tipo IMAP.**

Quando Thunderbird sarà in grado di accedere alla vostra casella di posta elettronica sarete pronti per iniziare a copiare o trasferire le email contenute nella casella.

#### **Le Cartelle Locali**

Le Cartelle Locali (Local Folders) sono i contenitori in cui le email vengono copiate o trasferite. Prima di poter iniziare la copia o il trasferimento è necessario indicare a Thunderbird quale sia la cartella in cui vogliamo copiare o trasferire i file. Per farlo bisogna seguire la semplice procedura descritta nel seguito.

Nella pagina del menu principale di Thunderbird usiamo la colonna di sinistra e selezioniamo con un clic l'account su cui vogliamo operare (se ne abbiamo più di uno, come nel caso mostrato dalla immagine seguente).

Dopo che il nome dell'account selezionato è comparso nella colonna di destra facciamo clic su "Impostazioni Account" (o "Account Settings")

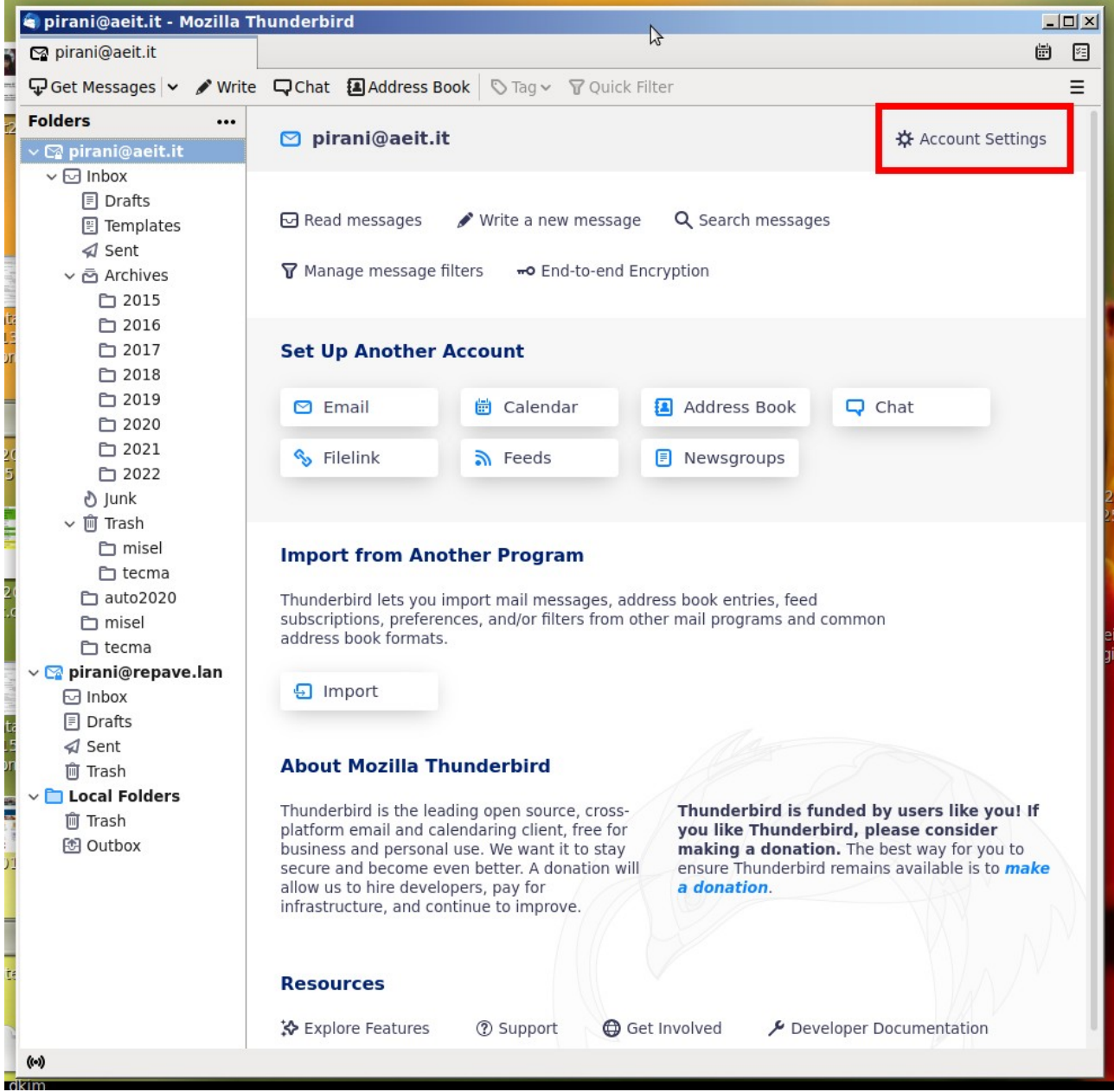

Si aprirà un nuovo modulo in cui impostare i parametri dell'account: nella colonna di sinistra cerchiamo "Cartelle locali" ("Local Folders") .

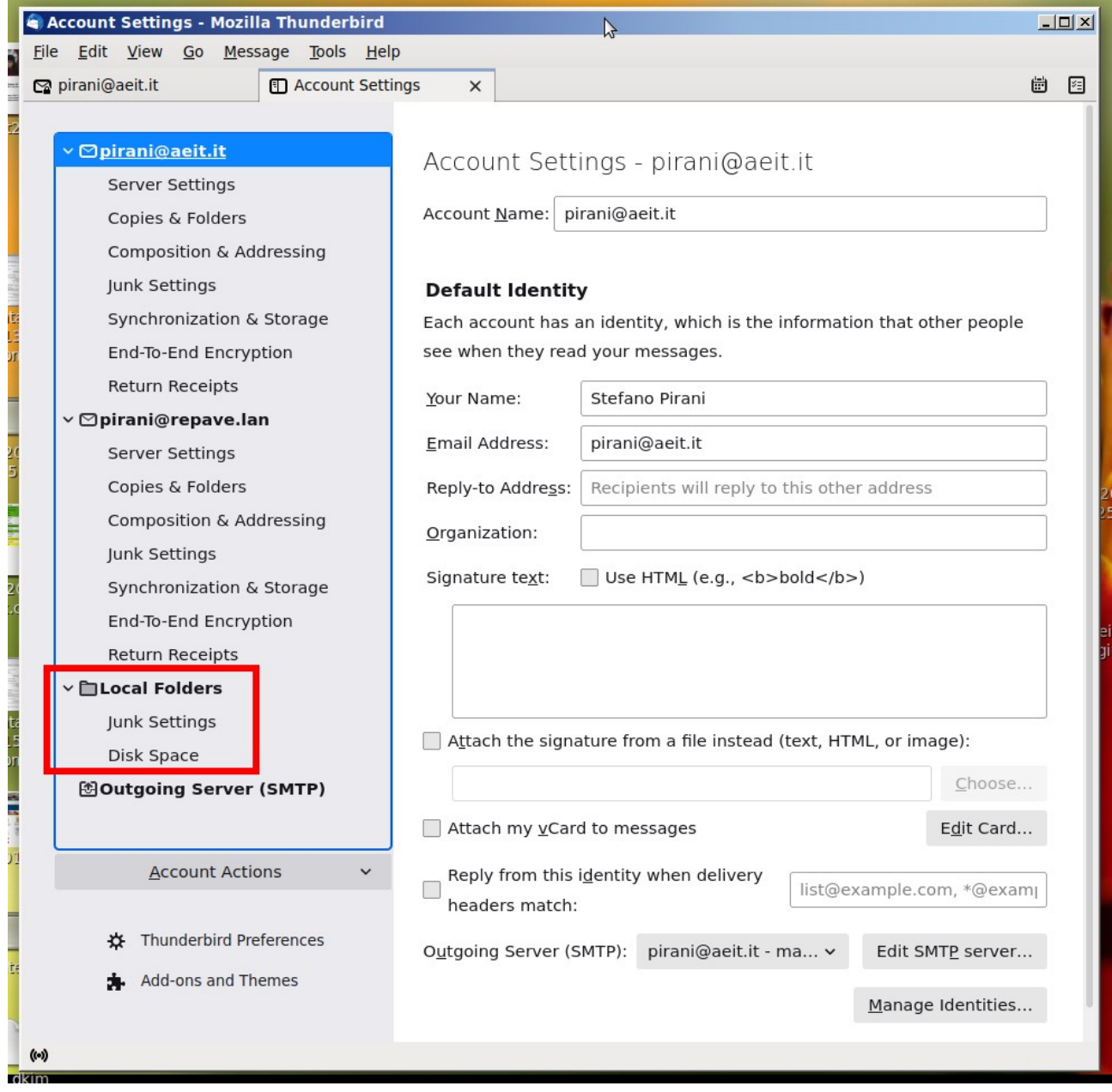

Disinteressiamoci dei parametri di configurazione relativi alle due voci "Junk Settings" e "Disk Space" e selezioniamo la voce "Cartelle locali" ("Local Folders") con un clic del mouse: vedremo aprirsi il modulo mostrato dalla immagine seguente.

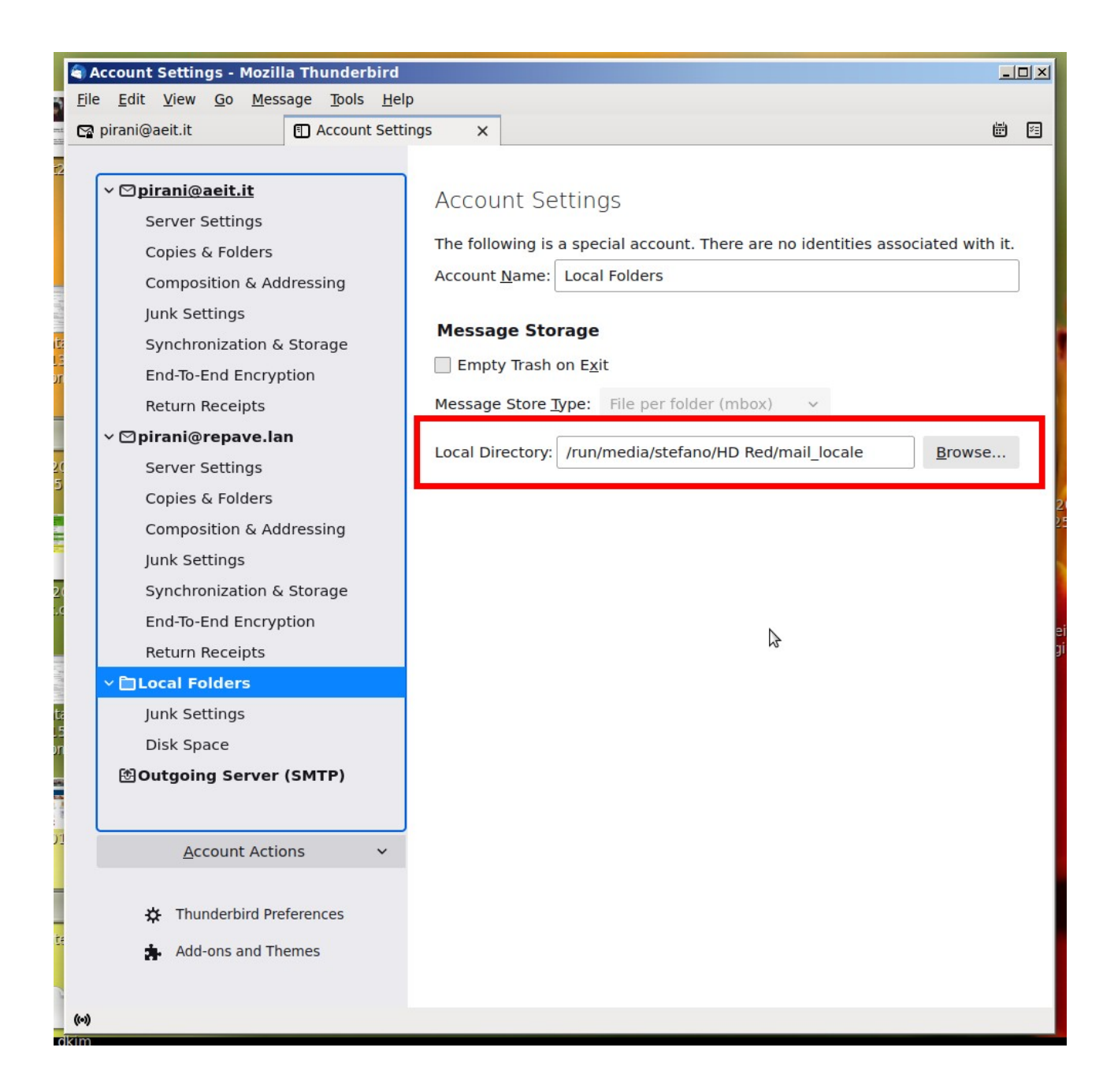

Nel campo "Directory locale" ("Local Directory") dovremo indicare il percorso (path) completo che individua la cartella di nostra scelta: il tasto "Sfoglia" ("Browse") può essere molto utile per aiutarci a trovare il percorso completo.

NOTA: La cartella può essere su di un dispositivo di memoria di massa interno al PC oppure esterno (disco o pendrive USB): in quest'ultimo caso è necessario che il dispositivo sia collegato al PC e visibile dal sistema operativo.

Dopo aver scelto la directory locale bisogna creare in essa la cartella (o le cartelle – se vogliamo archiviare le email separandole in base ad un criterio di nostra scelta) in cui copieremo o trasferiremo le email. Per farlo chiudiamo la pagina che contiene il modulo con cui abbiamo definito il percorso che porta alla directory locale e torniamo alla pagina da cui abbiamo iniziato:

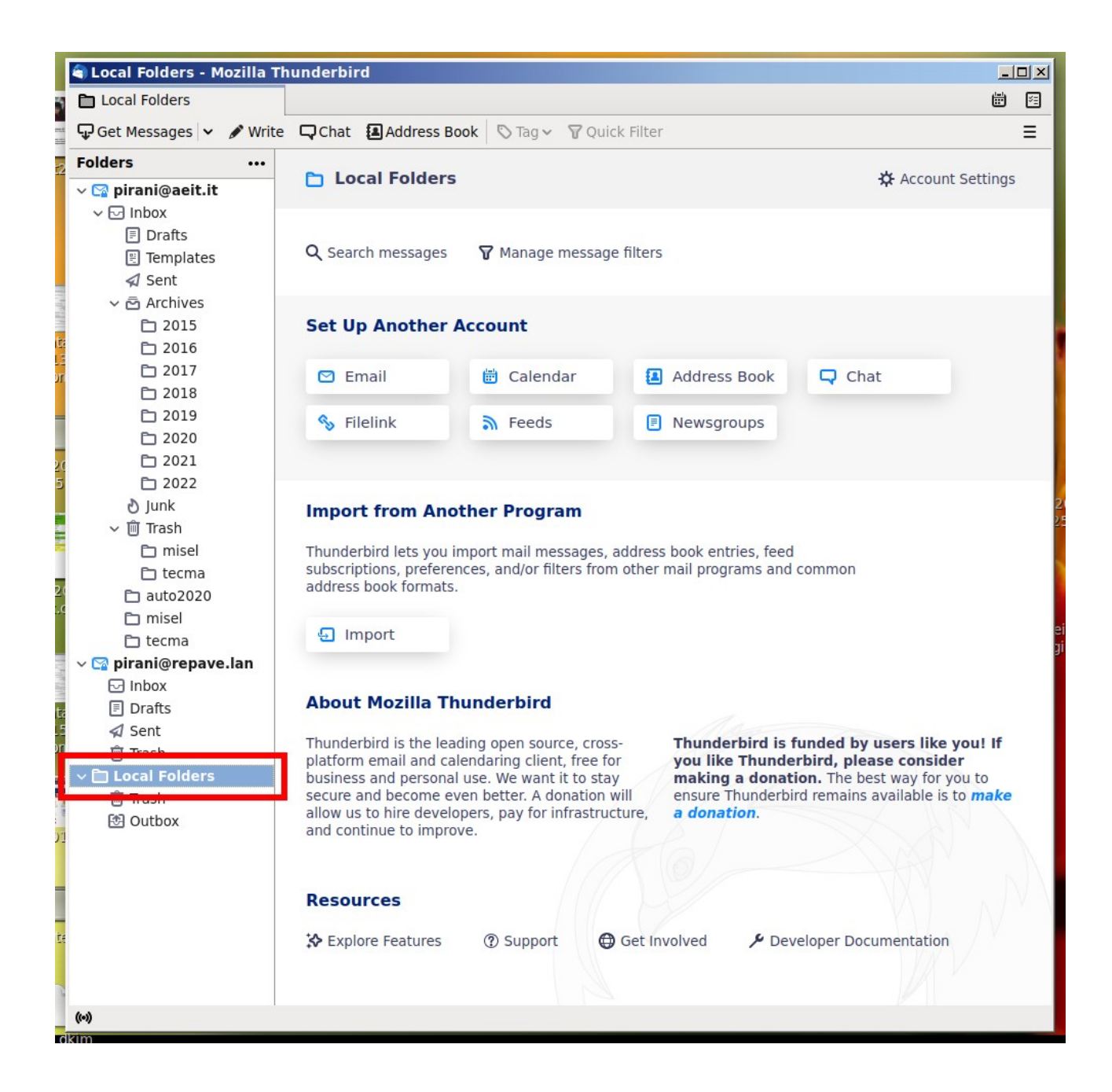

#### **Creare una nuova cartella locale**

Ora facciamo clic con il tasto destro del mouse sulla cartella o sulla scritta "Cartelle locali" ("Local Folders"): si aprirà un menu a tendina in cui dovremo selezionare "Nuova Cartella" ("New Folder")

Si aprirà un nuovo modulo con cui potremo creare la cartella destinata a contenere le email che vogliamo copiare o trasferire.

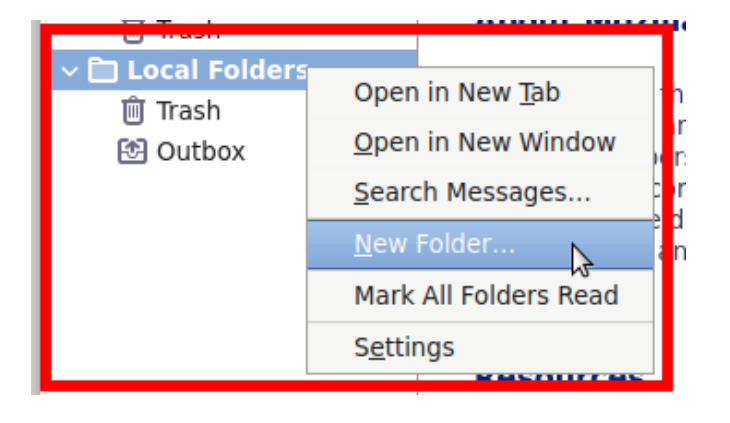

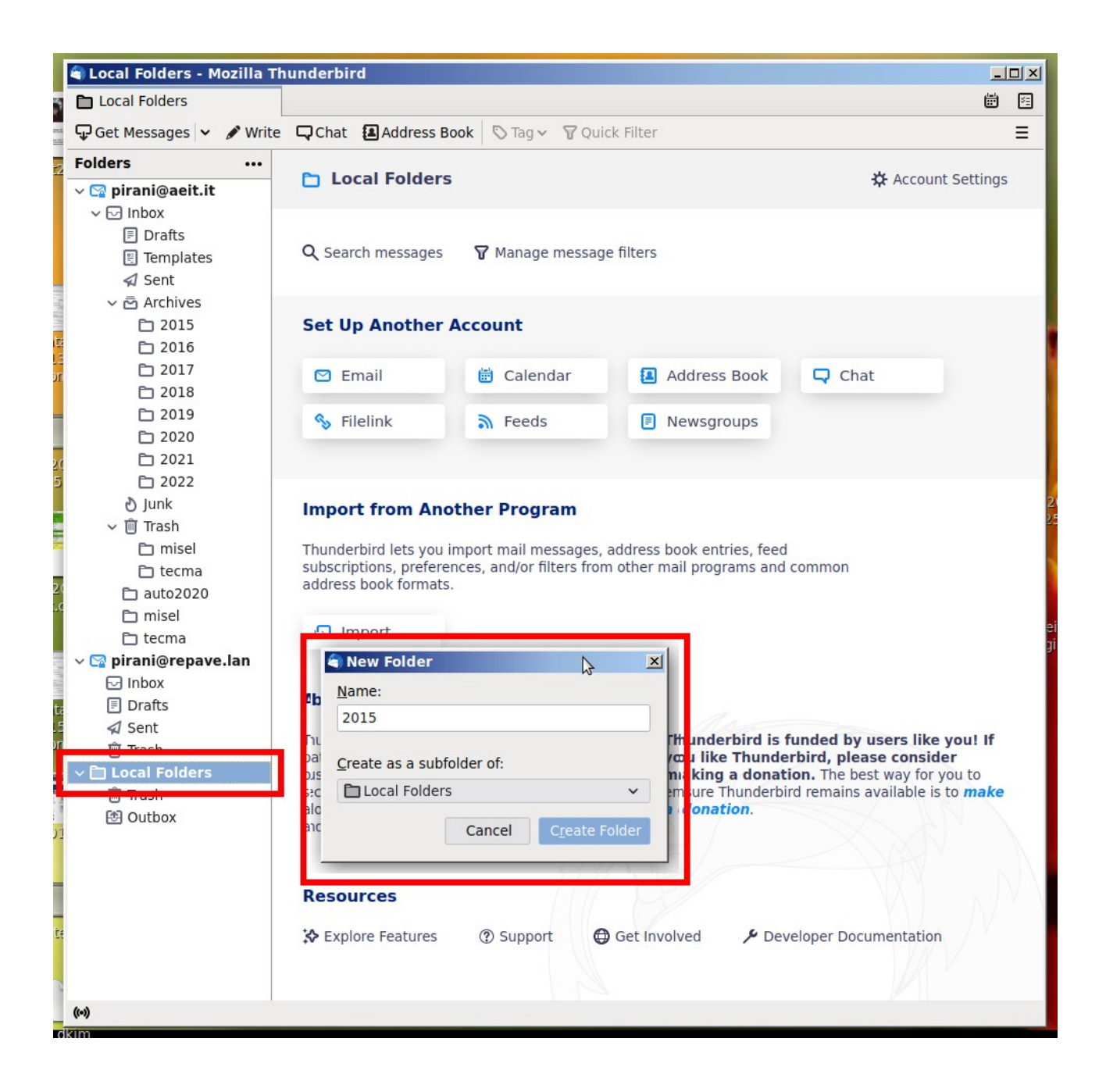

Nel modulo dovremo indicare il nome della cartella che vogliamo creare e la sua posizione: scegliamo di crearla come "sottocartella delle cartelle locali".

In questo esempio stiamo creando una sottocartella con nome "2015" e la posizioniamo nelle cartelle locali: un clic su "Crea la cartella" ("Create Folder") conclude la creazione della cartella.

Una volta che sia stata creata la prima sottocartella ne potremo aggiungere altre e potremo eventualmente creare anche delle "sotto-sottocartelle" all'interno di quelle già esistenti. La procedura è banale: nel menu a tendina vengono mostrate tutte le cartelle già presenti e basta indicare la posizione in cui si desidera creare ciascuna nuova cartella.

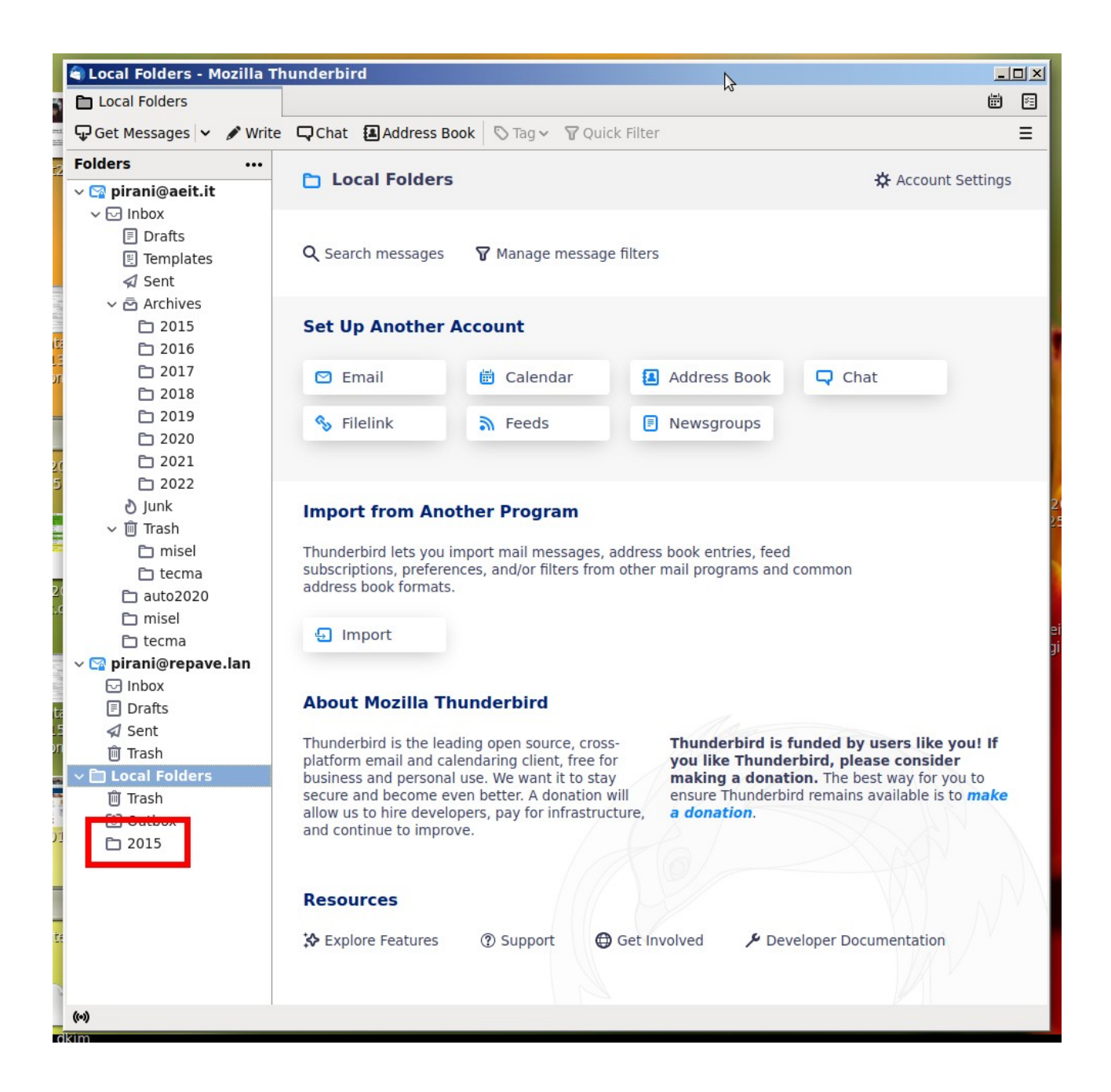

# **Copia o trasferimento di email dal server alle cartelle locali**

Siamo pronti a copiare o trasferire email nella cartella locale "2015".

Se si osserva la struttura dell'account "[pirani@aeit.it](mailto:pirani@aeit.it)" si può notare che sul server è stato creato un archivio in cui le varie email presenti sono suddivise per anno (a partire dal 2015): questo non è indispensabile, ma ho preferito organizzare in questo modo la mia posta.

Vediamo ora come spostare le email dalla cartella 2015 del server alla cartella locale "2015" che abbiamo appena creato.

Per prima cosa selezioniamo con un clic la cartella che contiene le email che vogliamo copiare o trasferire poi selezioniamo tutte le email da copiare o trasferire:

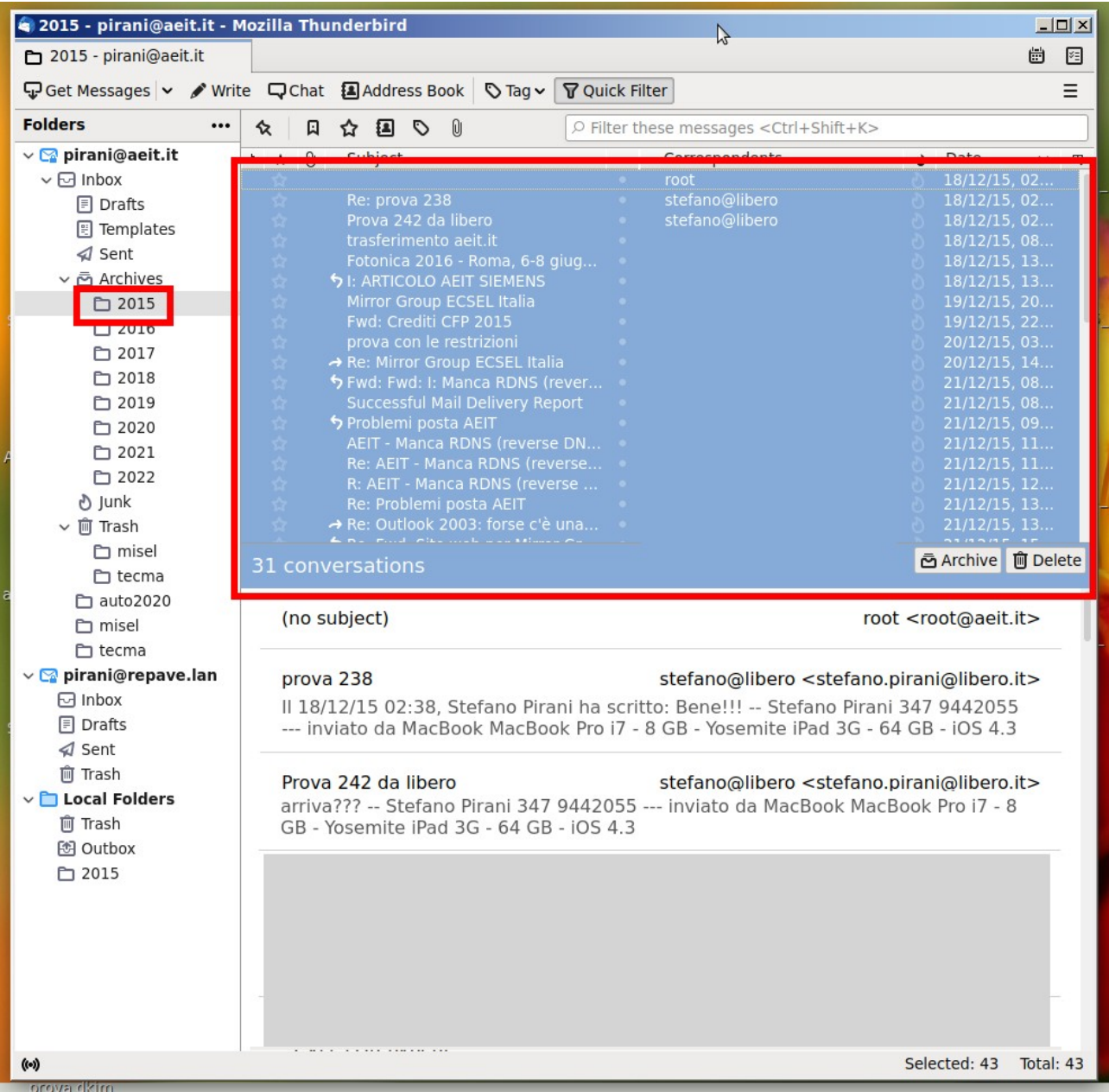

Dopo aver selezionato le email da copiare o trasferire basta portare il puntatore del mouse sopra ad una email selezionata e fare clic con il tasto destro per far aprire un menu a tendina con cui si sceglie la azione che Thunderbird dovrà eseguire sulle email selezionate: nella immagine seguente è mostrato il menu a tendina con i vari sottomenu che dobbiamo attivare per salvare la copia delle email nella cartella locale "2015".

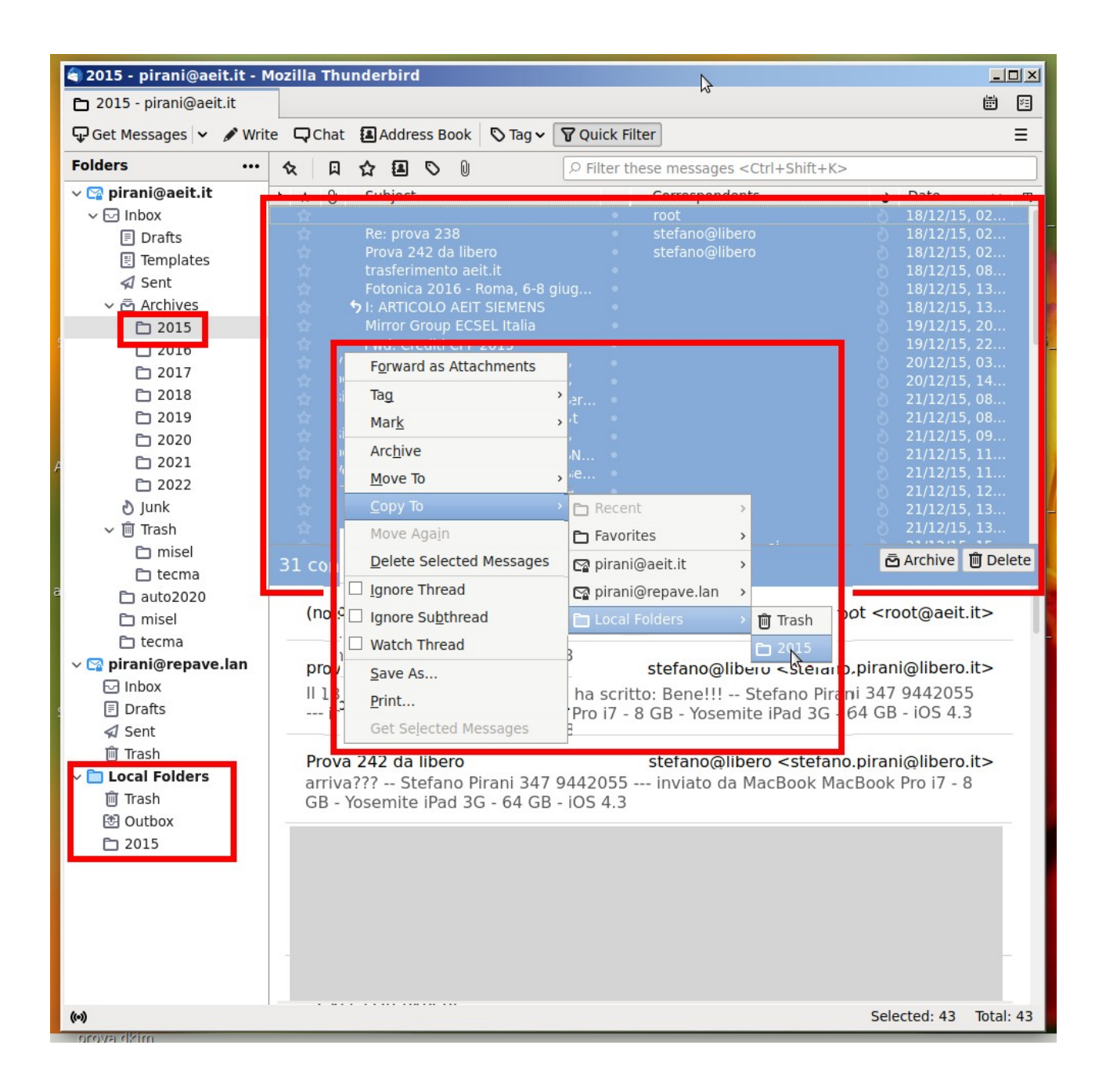

Con la scelta fatta mediante il menu a tendina mostrato nell'esempio sopra stante stiamo ordinando a Thunderbird di copiare tutte le email selezionate (che sono presenti nella cartella 2015 dell'archivio sul server) e di salvare le copie nella cartella locale 2015.

Thunderbird copia o trasferisce sia le email sia i loro allegati in un formato proprietario che potrà essere letto dalla cartella 2015 esattamente come avveniva quando le email risedevano nella memoria del server.

#### **ATTENZIONE: il formato è proprietario e la apertura dalle cartelle locali è possibile solamente con Thunderbird.**

Per copiare o trasferire le email archiviate nelle cartelle degli anni successivi al 2015 basta ripatere le operazioni già descritte a partire dalla creazione di una nuova cartella locale: potremo, ad esempio, creare una cartella locale "2016" in cui copiare o trasferire le email archiviate nella cartella 2016 del server e procedere poi con le altre annate.

### **Copiare email dalle cartelle locali al server**

E' anche possibile copiare email dalle cartelle locali al server: ciò può essere indispensabile se dovesse verificarsi un evento traumatico per il server con conseguente perdita delle email memorizzate sui suoi dischi.

*Per tranquillizzarci in merito a tale pericolo dobbiamo ricordare che il server dispone di coppie di dischi in modalità RAID1. Nella modalità RAID1 i due dischi di ciascuna coppia contengono gli stessi file perciò anche se uno dei dischi dovesse andare fuori servizio l'altro garantirebbe la "sopravvivenza" dei file memorizzati.*

Come copiare email dalle cartelle locali a quelle presenti sul server? E' semplicissimo: basta seguire la stessa procedura con cui abbiamo copiato (o trasferito) le email dal server alle cartelle locali, ma con l'avvertenza di selezionarle dalle cartelle locali e di indicare come destinazione una delle cartelle del server, nell'esempio stiamo copiando email da: "Local Folders / 2015" a: "pirani@aeit.it / Inbox / Archives / 2015"

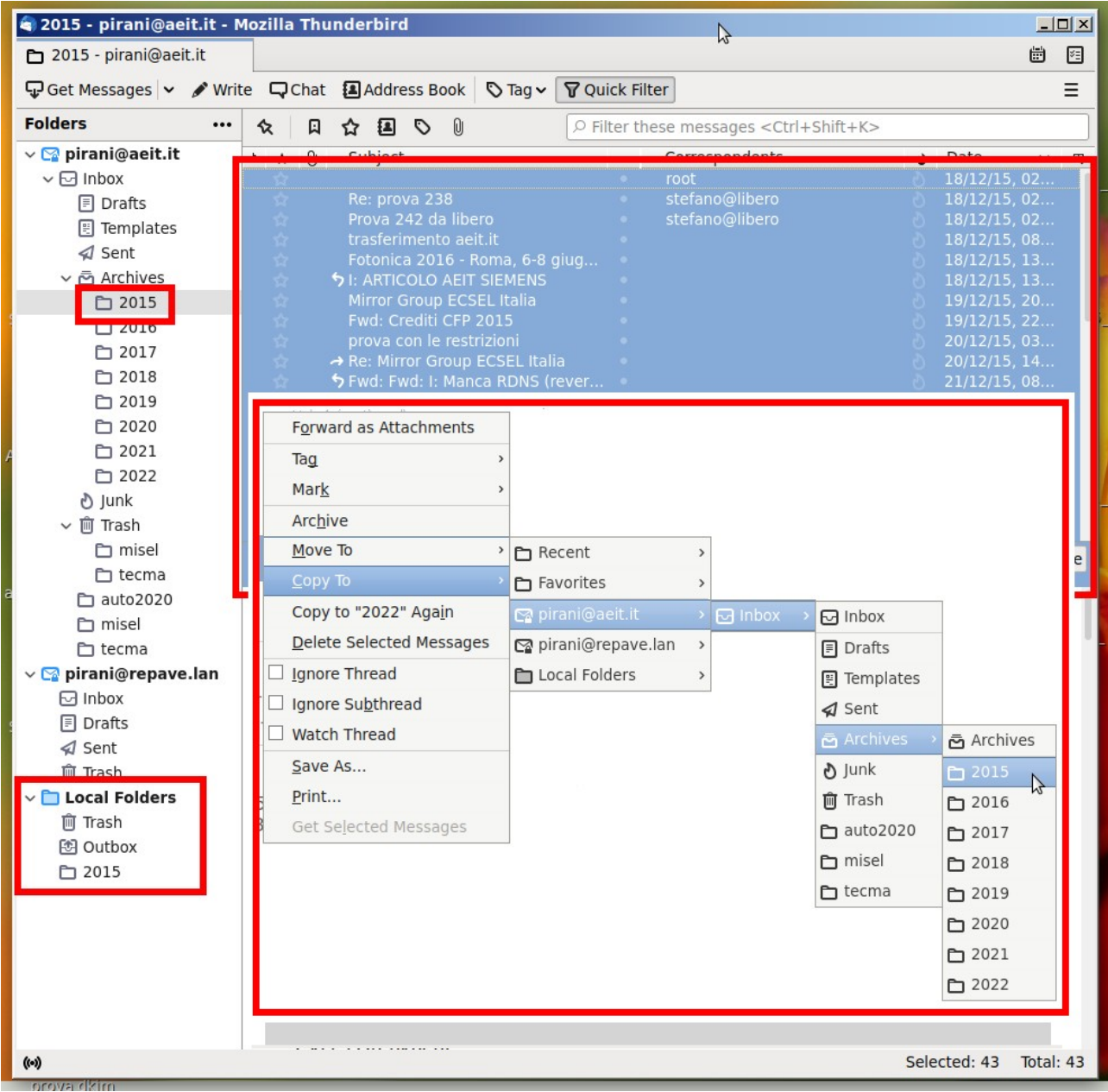

NOTA: Una volta che le email sono state copiate sul server possono essere aperte o visualizzate anche tramite webmail o client diversi da Thunderbird.